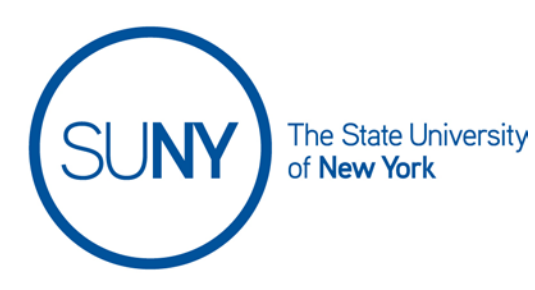

## **Creating a Brightspace Assignment**

The recommended workflow for creating an assignment is to access the assignment tool from the navbar. Once you have done this:

- 1. Click **new assignment**
- 2. Enter an assignment name
- 3. To change from an ungraded to a graded assignment, click on **grade out of**
- 4. Choose from the resulting dropdown options
	- a. To tie to formal grading, click **edit or link to existing gradebook item** (if you choose this move on to step 5)
	- b. Choose **Not in gradebook** for items you want to give an evaluation to, but not have it affect course grade (if you choose this option move on to step 6)
	- c. **Reset to ungraded** if you have decided against grading (if you choose this option move on to step 6)

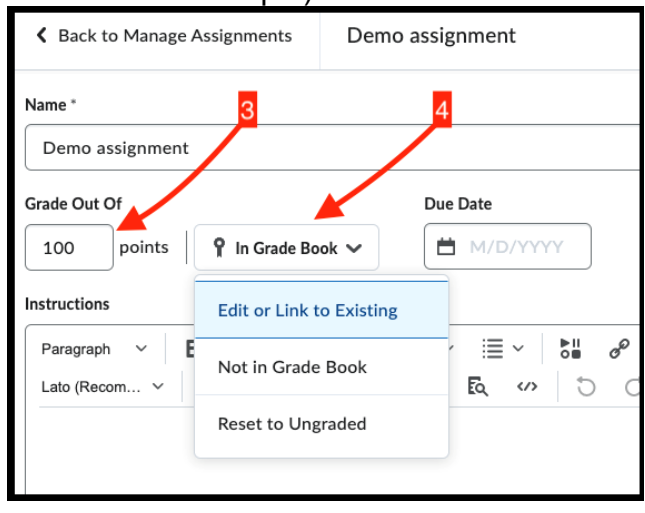

- 5. If working from step 4a, choose settings in the resulting window:
	- a. Either **create and link to new grade item** (including **choose grade category** and/ or **change grade type & scheme)**
	- b. OR **link to existing grade item**

## 6. Enter **due date** and **instructions**

- 7. Optional: add links, attachments, and video or audio
- 8. Move to the right column and **click Availability Dates & Conditions chevron,** then set:
	- a. Start and end dates
	- b. Release conditions
	- c. Special access

## 9. Set **Submission and Completion preferences**

- a. Assignment type (individual or group)
- b. Category in assignments list
- c. Submission type
- d. Files allowed per submission (unlimited or single)
- e. Allowable file extensions
- f. Choose if system will keep first, all, or last submission
- g. Optionally, enter an email or emails that will get notification upon submissions

## 10. **Click Evaluation & Feedback preferences chevron**

- a. Add rubric
- b. Manage learning objectives
- c. Activate/ deactivate annotation tools for grading
- d. Activate/ deactivate anonymous assessment

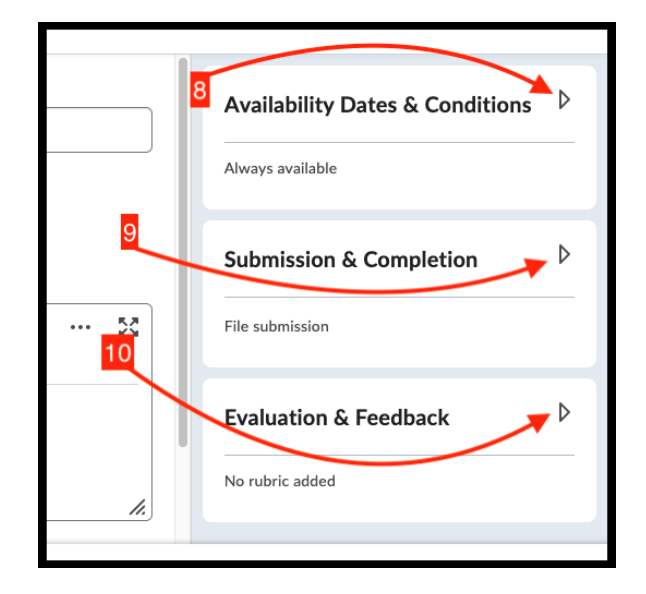

11. At the bottom of the page:

- a. Set **visibility**
- b. Choose **Save and close, save,** or **cancel**